# MODIFYING YOUR LISTING ON YUNGABURRA.COM

- 1. Log into your account.
- 2. Go to Add/Edit a Listing n the top right of the website

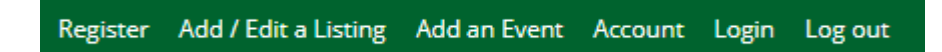

3. Select MY LISTINGS

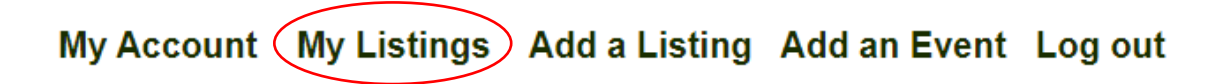

4. Click on the three dots on the bottom right hand corner of your listing and select EDIT.

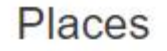

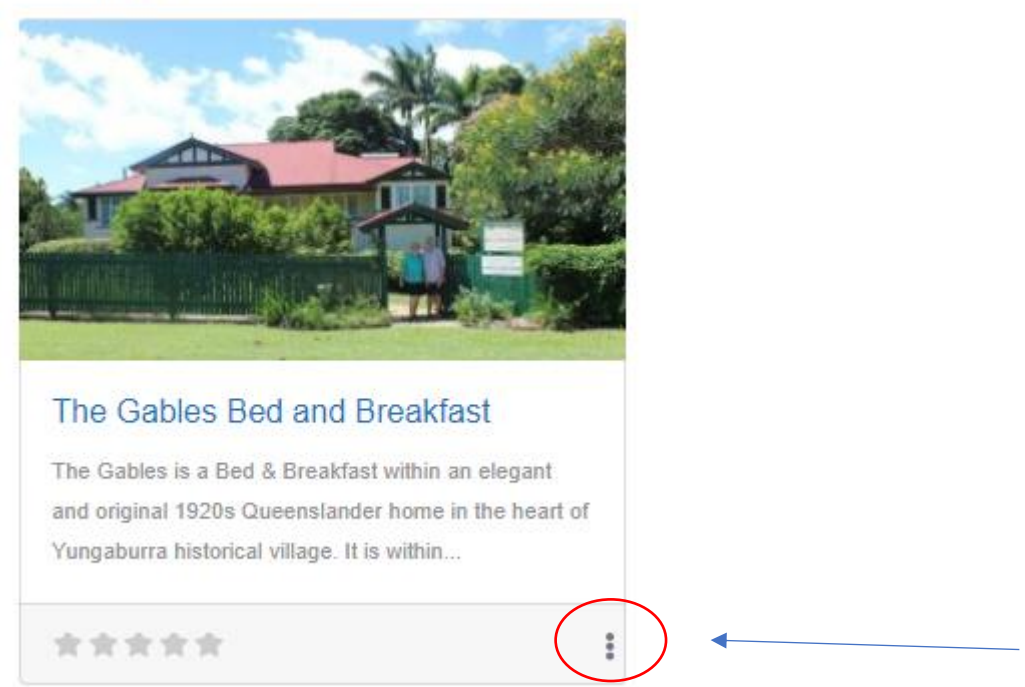

You can change any information on the page. When completed, go to the BOTTOM of the page and press

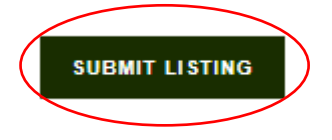

## POINTS TO ALSO NOTE RE EDITING YOUR LISTING

## SIZE OF IMAGES

#### **Images inserted into the site should be orientated to LANDSCAPE and be of the following sized:**

**Minimum size not greater than 600 pixels x 450 pixels.**

#### **Maximum size not greater than 800 pixels x 600 pixels.**

Note – an excellent online site to resize or crop images is [https://www.befunky.com/create/.](https://www.befunky.com/create/)

You do not have to register for Befunky.com, just upload the image, make the changes, and then download it.

### LABELLING YOUR IMAGES

On Yungaburra.com you can label the images on the site.

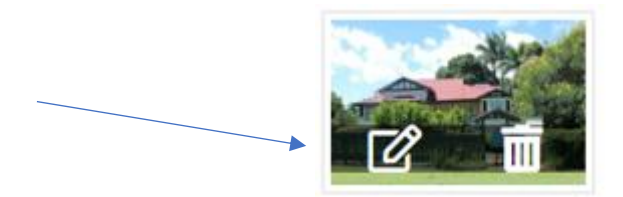

This will open a new window and which will permit you to change th

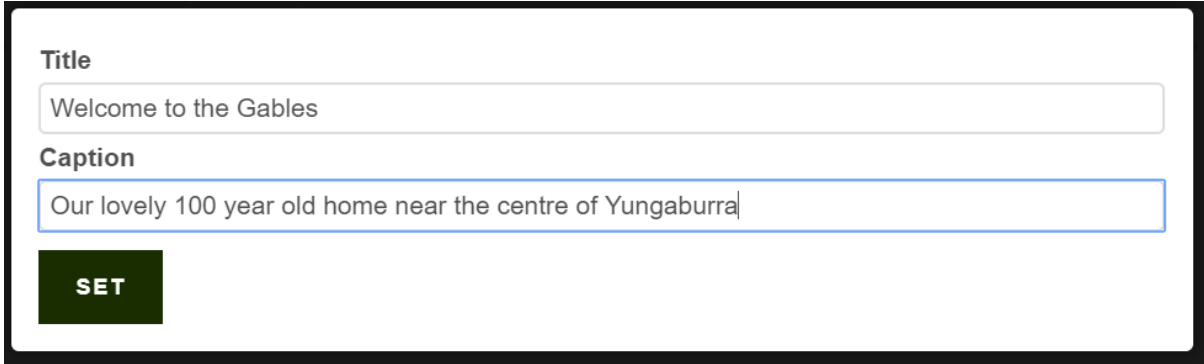

### CHANGING THE ORDER OF YOUR IMAGES

It is a good idea to have **the most picturesque image** as the first image to be shown.

Once you have UPLOADED your images, drag them into the order you would like them to be presented.

It is recommended you use images which are of a HIGH QUALITY, so they do not appear PIXELATED on the screen.

If you have any issues, improvements or suggestions, please email **support@yungaburra.com**